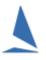

For major event TopYacht can provide an event "Tool Box" which adds even more functionality to TES which provides a single page that allows the event (or club) administrators to manage the event via a single web address. This Tool box is a suite of applications developed for the management of competitors at major events.

## **Prerequisites**

- A TopYacht Entry System (TES) license extension;
- All competitors being entered via TES; and
- An event-specific license;
- A User with TES Admin Access.

### Administrator Access

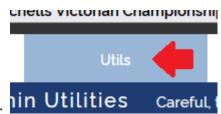

On the TES opening screen, click:

The Admin Utilities menu opens.

| Click on Tool Bo   | х                         |                              |           |           |
|--------------------|---------------------------|------------------------------|-----------|-----------|
| International Etch | nells Victorian Champions | ships 2019 🛛 🗸               |           |           |
| Event Data         | Utils                     | Hcer Menu                    | Off Shore | Club Menu |
| Admi               | n Utilities Carefu        | ul, there is no Undo button! |           |           |
|                    | Event Manager             | ient                         |           |           |
|                    | Tool Box                  |                              | <b>—</b>  |           |
|                    | Set Up / Edit             |                              |           |           |
|                    | Event Set Up              |                              |           |           |
|                    |                           |                              |           |           |

#### TES | Utils | Tool Box

| nternational Etchells Victorian Championships<br>2019 |          |  |
|-------------------------------------------------------|----------|--|
| 0 ~ 11 March 201                                      | •        |  |
| TopYacht Event Too                                    |          |  |
|                                                       |          |  |
| Results                                               |          |  |
| Notice Board View                                     |          |  |
| Notice Board Add/Upd                                  | ate Item |  |
| 🔁 Last Finish Times                                   |          |  |
| Protest Times                                         |          |  |
| 🔁 Finish Times                                        |          |  |
| Protests Log                                          |          |  |
| Protests Hearings                                     |          |  |
| Protests Summary Print                                |          |  |
| Scoring Enquiries                                     |          |  |
| Crew Decs Sailor                                      |          |  |
| Crew Decs R.O.                                        |          |  |
| 🔁 KB - On Water R.O.                                  |          |  |
| OTB - On Water Sailors                                |          |  |
| OTB - On Water R.O.                                   |          |  |
| 🔁 Get Web Times                                       |          |  |
| 🔁 Entrants Lists                                      |          |  |
| Rotating Results                                      |          |  |
| 🔁 Results Matrix                                      |          |  |
| 🔁 TES                                                 |          |  |

Figure 1: Typical Tool-Box Administrator's Screen.

One of the Tool Box's features is the **Notice Board**.

# To Add or Edit a Post.

- Prepare the document and convert it to a pdf format. (usually a Word Document "Saved as PDF").
- Keep the name short and preferably without space eg "HIRW18\_notice\_no3.pdf"
- Save that on your pc in a path where the total length, (path-name + file-name + filename- extension) is less than 256 characters.... Example:

C:\Users\Rod\Documents\Events\hirw19\HIRW18\_notice\_no3.pdf

This is 59 characters.

> Once done press the *Notice Board Add/Update Item* link to post the new notice.

| Internat   | ional Etchells Victorian Championships<br>2019 |
|------------|------------------------------------------------|
|            | 2019<br>9 ~ 11 March 2019                      |
|            | TopYacht Event Toolbox                         |
|            |                                                |
| Ð          | Results                                        |
| Ð          | Notice Board View                              |
| Ð          | Notice Board Add/Update Item 🛛 📥               |
| <b>∋</b> ι | .ast Finish Times                              |
| Ð          | Protest Times                                  |
| Ð          | Finish Times                                   |
| Ð          | Protests Log                                   |
| Ð          | Protests Hearings                              |
| Ð          | Protests Summary Print                         |
| Ð 🤅        | Scoring Enquiries                              |
| € (        | Crew Decs Sailor                               |
| € (        | Crew Decs R.O.                                 |
| Ð          | <b -="" on="" r.o.<="" th="" water=""></b>     |
| € (        | OTB - On Water Sailors                         |
| € (        | OTB - On Water R.O.                            |
| € (        | Get Web Times                                  |
| € 6        | Entrants Lists                                 |
| Ð          | Rotating Results                               |
| Ð          | Results Matrix                                 |
| €          | TES                                            |

Figure 2: Notice Board Add/Update Item

This opens the notice board set up page...

## Figure 3: Notice Board First Page

### Each notice has

- a Title (e.g. New Course 43 25/08/2018);
- > an intro(duction) (e.g. New course 43 description.); and
- > <u>a ... more</u> link to open any previously-uploaded pdf documents

#### **Create a New Item**

Click <u>Notice Board Add/Update Item</u>

| International Etchells Victorian Championships<br>2019<br>9 ~ 11 March 2019 |
|-----------------------------------------------------------------------------|
| TopYacht Event Noticeboard                                                  |
| + Add new item                                                              |
| Create/Edit Item<br>Title<br>Title for this Item                            |
| Intro                                                                       |
| Item Intro                                                                  |
| Item content - File upload (optional)                                       |
| Select a pdf <b>file</b> to upload that is smaller than 5M.                 |
| (Other formats may not be viewable on all devices.)                         |
| Browse No file selected.                                                    |
| OR add a link pointing at an existing web address                           |
| Link (Web Address)                                                          |
| e.g. www.myYachtClub/nors/season1920.pdf                                    |
| CANCEL SAVE                                                                 |
| Items                                                                       |

Figure 4: New Item Screen

- > Add the title,
- > Add the intro
- Click Browse
- then select the pdf file to upload
- Click Save.

The Intro box can be enlarged by clicking on the right-hand bottom corner and dragging it out and/or down the page.

The update procedure is virtually identical except you will be replacing a document previously up loaded.

The notice board viewer can then be added to the results page or anywhere else that is deemed appropriate for general public access.

# Accessing the Notice Board.

In TopYacht, select **Internet | Site**, then choose the Site-index-for-kb-tess-template.htm template.

| Sites ver:10.8.7.1 ×                   |                                     |                |  |  |
|----------------------------------------|-------------------------------------|----------------|--|--|
| Internet Site Name                     |                                     |                |  |  |
| ▲ ►                                    | ours                                |                |  |  |
| Internet Site Settings                 |                                     |                |  |  |
| FTP Internet Address                   | Keep what is copied                 |                |  |  |
| FTP Username                           | Keep what is copied                 |                |  |  |
| FTP Password                           | xolololololok                       |                |  |  |
| Port                                   | 21                                  |                |  |  |
| Proxy Server                           |                                     |                |  |  |
| Club Results Folder                    |                                     |                |  |  |
| Passive Mode                           | 1                                   |                |  |  |
| Manual Upload                          |                                     |                |  |  |
| Friend Felden and Files                |                                     |                |  |  |
| Event Folder and Files<br>Event Folder | this_weekens_regatta                |                |  |  |
| Event Index (lists Series)             | -                                   |                |  |  |
|                                        | site-index-template16.htm           |                |  |  |
| Display reliipiate                     | site-index-for-kb-tes-template.htm  |                |  |  |
| -                                      | site-index-for-oth-tes-template htm |                |  |  |
| Event name and appears                 | site-index-template16.htm           |                |  |  |
| Event Name                             |                                     |                |  |  |
| Event header file name                 |                                     | •              |  |  |
| Event footer file name                 |                                     | •              |  |  |
| Event css file name                    |                                     | •              |  |  |
|                                        |                                     |                |  |  |
| Close                                  | New                                 | <u>R</u> emove |  |  |

TopYacht will create an event-specific site web page that contains links to the results as well as links to the event specific public-domain information. While this webpage's format is identical to a typical event (site) index page, it takes its place and contains the additional links. The links to the Public Domain information are shown:

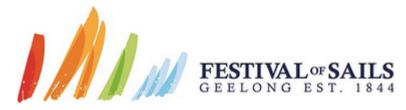

Race Results from Royal Geelong Yacht Club

| Regatta Notice Board            |
|---------------------------------|
| Notice Board                    |
| Hearings and Outcomes           |
| Protest Time Limits             |
| IRC / AMS / SMS                 |
| Rating Div 1                    |
| Rating Div 2                    |
| Rating Div 3                    |
| One Design                      |
| VX One Australian Championships |
| International Etchells          |
| ₩ <u>\$80</u>                   |
| » <u>J111</u>                   |
| Cruising AMS                    |
| Cruising AMS Div 1              |

Figure 5: Typical Event (Site) Index

## **Document Revision Record**

21-11-2021, 11-08-2019, 09-08-2019, 08-08-2019